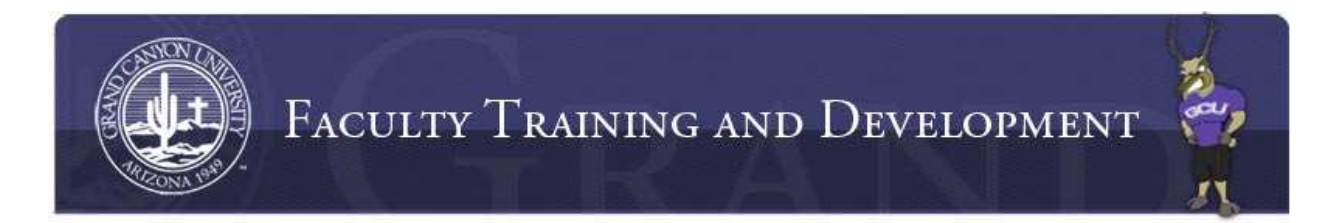

## How to Attach Multiple Documents to an Assignment Submission

1. Access the assignment dropbox. Click the "New Attempt" button in the lower right corner.

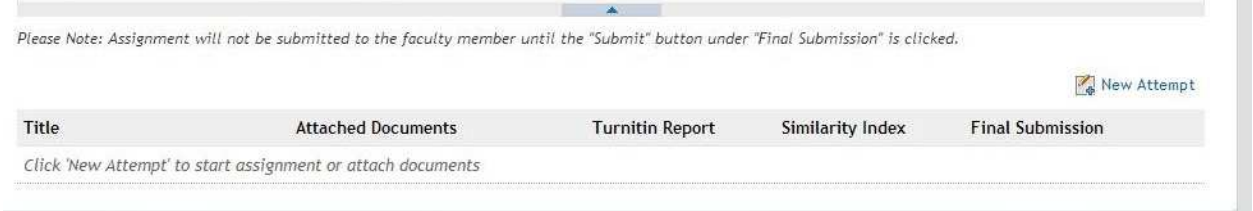

2. A "New Attempt" dialogue box will display. Enter the title of the attachment in the "Title" field. Click "Choose File"

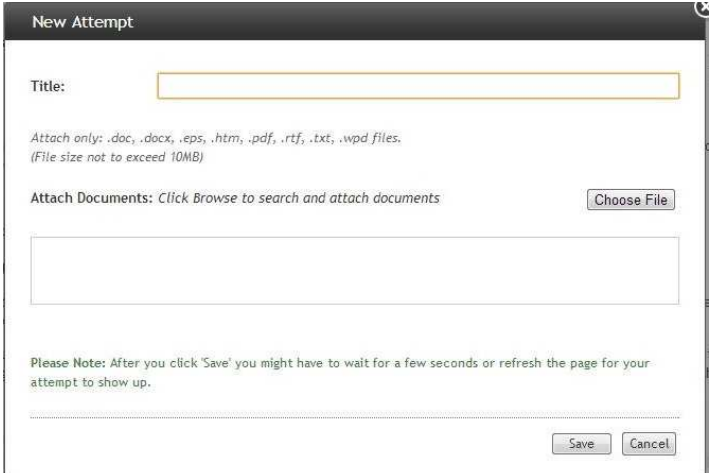

3. A file explorer window will display. Find the location of the file to be uploaded. Click on the file. Click "Open" on the file explorer window.

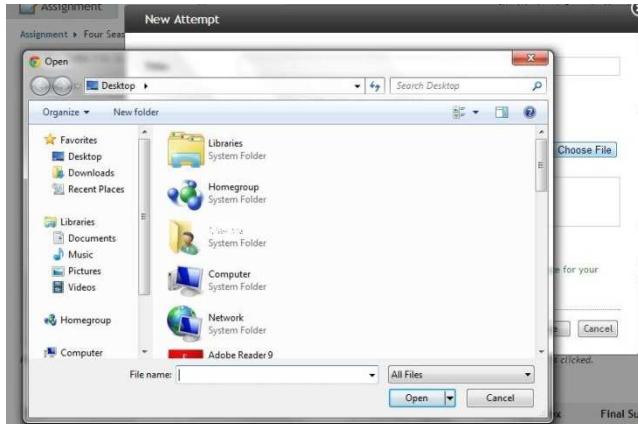

4. The file will display in the box below the words "Attach Documents." To attach another file, click, "Choose File."

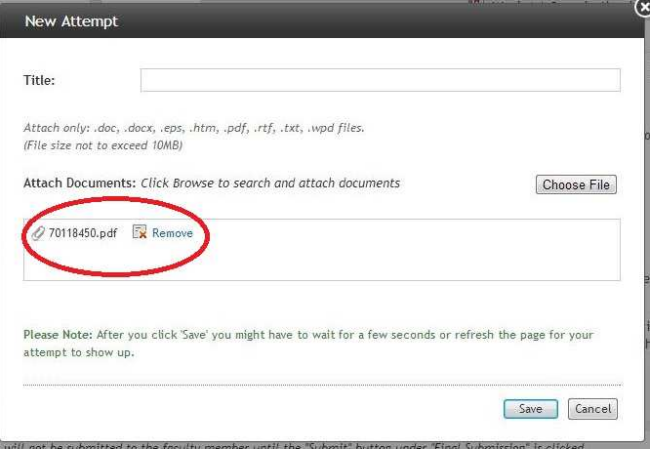

5. A file explorer window will display. Find the location of the file to be uploaded. Click on the file. Click "Open" on the file explorer window.

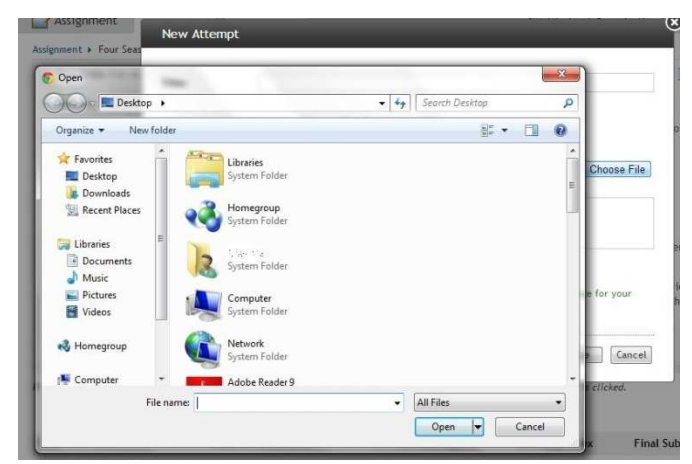

6. The additional file will display in the box below the words "Attach Documents." Repeat steps 3 and 4 to attach additional files. Once all files display in the box below the words "Attach Documents," click "Save."

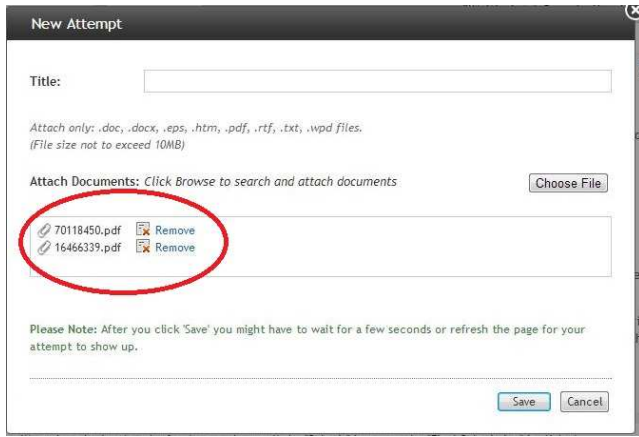

7. Multiple files will display under the "Attached Documents" area of the assignment dropbox. To submit the files to TII, click the "Submit" under the Turnitin Report column. Once the TII report similarity percentage displays, then click the "Submit" button under the "Final Submission" column.

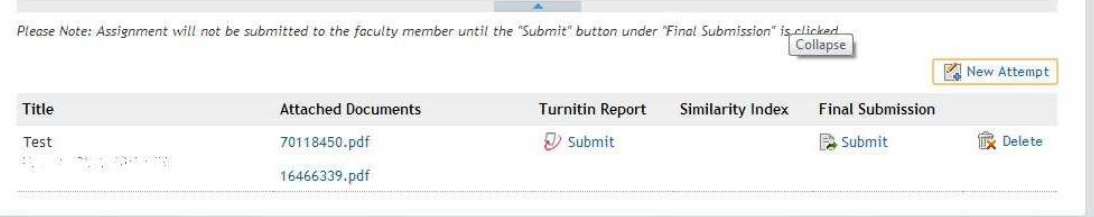